Cambridge University Press 978-1-107-62513-6 - Cambridge ICT Starters: Next Steps: Stage 2: Third Edition Jill Jesson and Graham Peacock Excerpt More information

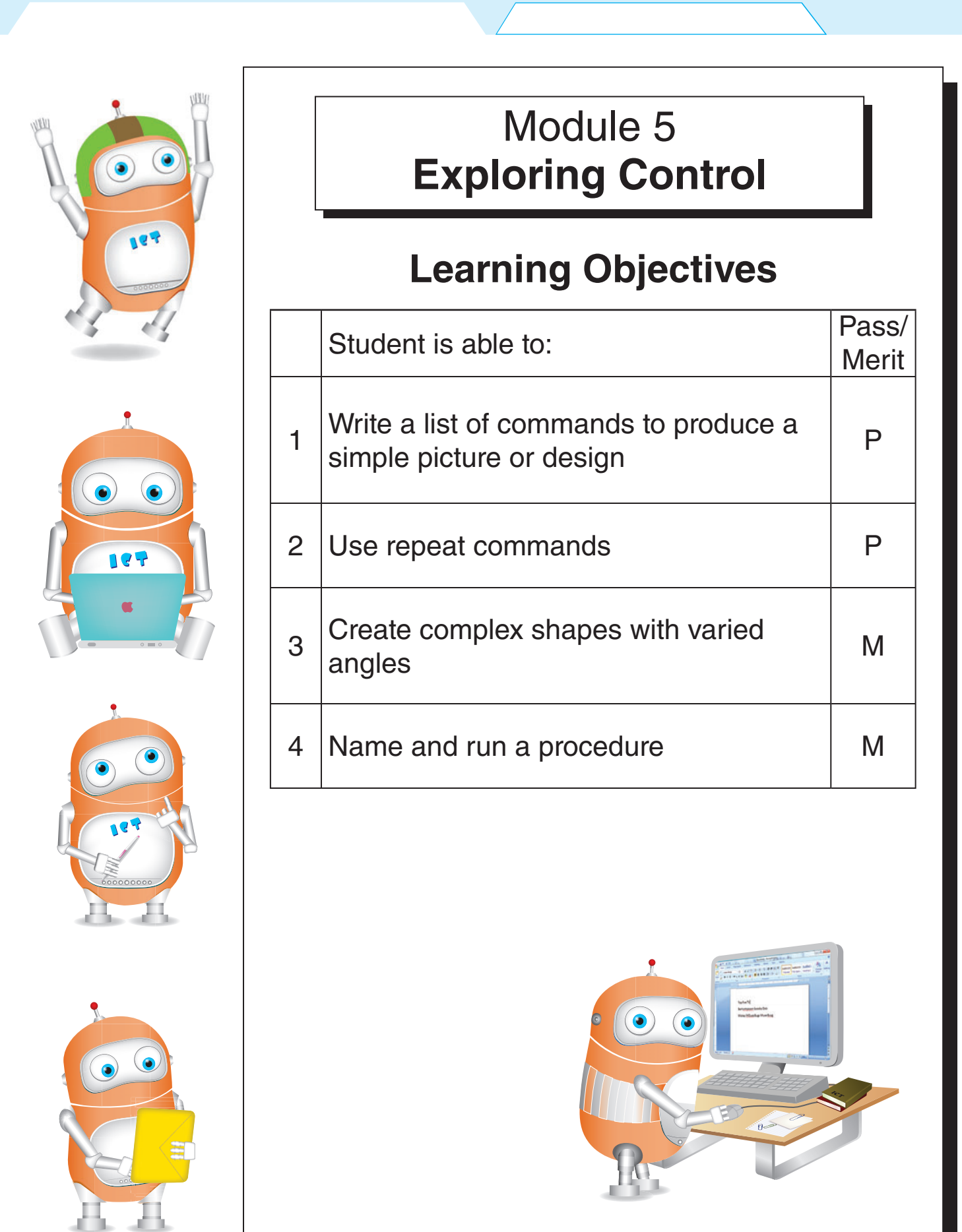

Cambridge University Press 978-1-107-62513-6 - Cambridge ICT Starters: Next Steps: Stage 2: Third Edition Jill Jesson and Graham Peacock Excerpt More information

**5.1 Exploring control** Learning Objective: 1 **MSWLogo** Click  $\bigoplus$  to open the Start menu. MSWLogo Screen  $\begin{array}{|c|c|c|c|c|}\hline \multicolumn{1}{|c|}{\mathbf{C}} & \multicolumn{1}{|c|}{\mathbf{R}} \\ \hline \multicolumn{1}{|c|}{\mathbf{C}} & \multicolumn{1}{|c|}{\mathbf{R}} \\ \hline \multicolumn{1}{|c|}{\mathbf{D}} & \multicolumn{1}{|c|}{\mathbf{R}} \\ \hline \multicolumn{1}{|c|}{\mathbf{D}} & \multicolumn{1}{|c|}{\mathbf{R}} \\ \hline \multicolumn{1}{|c|}{\mathbf{D}} & \multicolumn{1}{|c|}{\mathbf{R}} \\ \hline \multicolumn{1$ Click **All Programs** File Bitmap Set Zoom Help • Click Microsoft Windows Logo Use the commander to give instructions to the screen turtle. After typing each command,  $tan \left| \frac{4 \text{er} \cdot \text{er}}{2} \right|$  to execute the command. To make the turtle move forward 100  $\circ$  units, type fd 100. To make the turtle move forward 77 units, type fd 77.  $\circ$  To make the turtle turn 90 $\circ$  to the right, 图 Commande  $\boxed{\circ}$  type rt 90.  $\begin{array}{|l|l|}\hline \texttt{fd} & \texttt{100} \\ \texttt{fd} & \texttt{77} \\ \texttt{rt} & \texttt{90} \\ \texttt{lt} & \texttt{45}\hline \end{array}$ Halt Trace Pause Status  $\circ$  To make the turtle turn 45 $\circ$  to the left, Step Reset type It 45. Execute Edall *Put a space between the Type your command and instructions the number. here.* **Penup and pendown**  $Click  $\sqrt{\frac{h\text{Best}}{h}}$  to start a new blank page.$ MSWLogo Screen Type: fd 30 File Bitmap Set Zoom

penup *Penup stops the pen drawing.* Type: fd 30 pendown Type: fd 50 penup fd 10 *Pendown*  pendown *starts the pen*  fd 20 *drawing again.* Halt Trace Type: CT penup<br>fd 30 Pause **Status** Ed 30<br>pendown<br>fd 50<br>penup  $CT$  will clear all the texts in the Step Reset penup<br>fd 10<br>pendown<br>fd 20 commander box. Type: CS CS will clear the screen. It has the same Execute | Edall effect as **Reset** 

*<sup>2</sup> Exploring Control*

Cambridge University Press 978-1-107-62513-6 - Cambridge ICT Starters: Next Steps: Stage 2: Third Edition Jill Jesson and Graham Peacock Excerpt More information

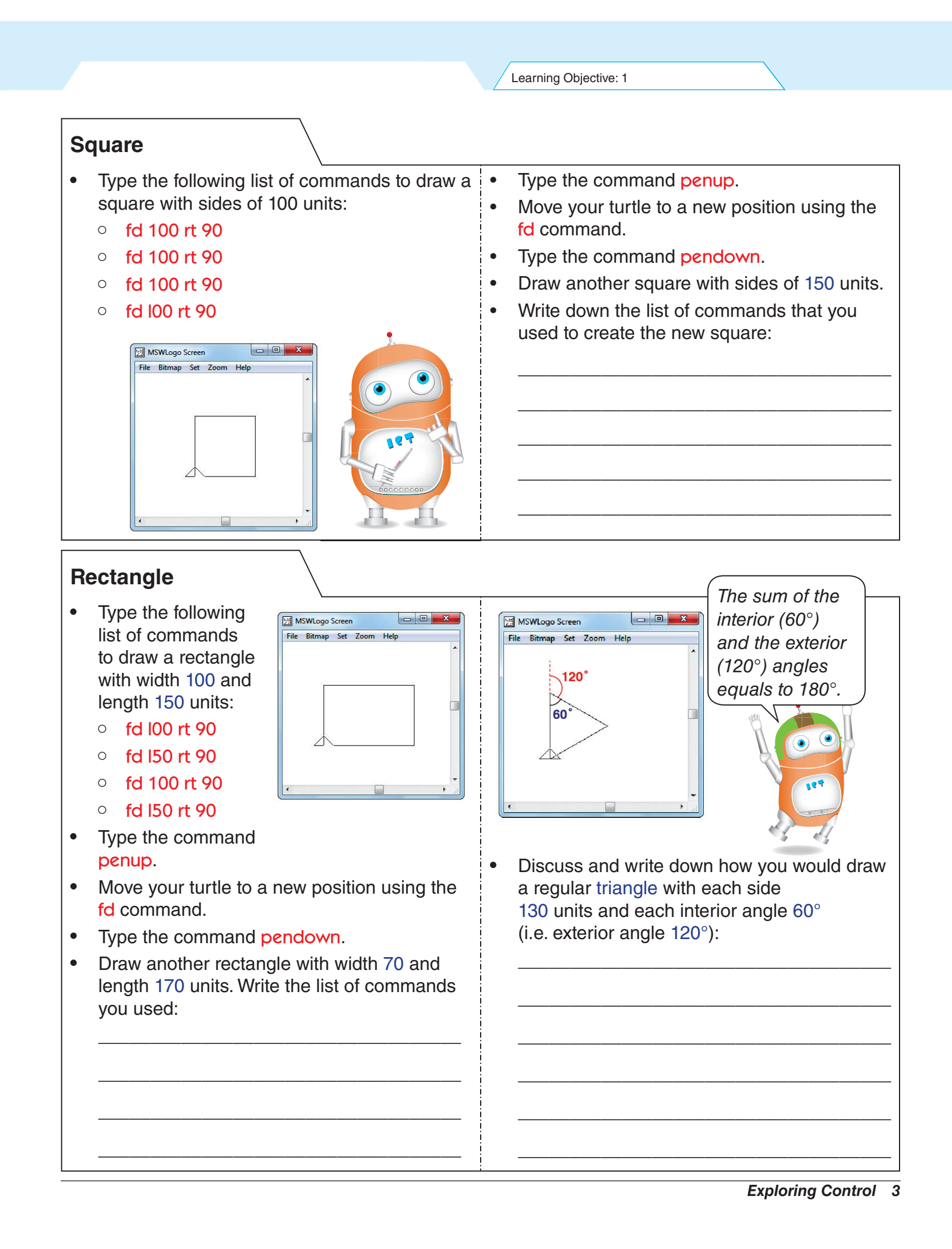

© in this web service Cambridge University Press www.cambridge.org

Cambridge University Press 978-1-107-62513-6 - Cambridge ICT Starters: Next Steps: Stage 2: Third Edition Jill Jesson and Graham Peacock Excerpt More information

**5.2 Turtle repeats** Learning Objective: 2 **Use repeat for drawing triangles, squares and rectangles** You can use the repeat command to save Complete the commands below for time typing repeated commands when drawing a square with sides of 100 units: drawing triangles, squares and rectangles. repeat [fd ] To draw a regular triangle with sides of Change the commands for squares 75 units and exterior angle 120°, instead of with sides of 70, 90 and 120 units. typing fd 75 rt 120 3 times, you can type: • Complete the commands below for drawing repeat 3 [fd 75 rt 120] a rectangle with width 45 units and length 70 Execute the commands to test whether you units: repeat\_\_\_[fd\_\_\_\_\_\_fd\_\_\_\_\_\_] have got the right shape. Change your commands for drawing 3 • Change the commands to draw a rectangle regular triangles with sides of 100, 150 and with sides of 90 and 145 units. 250 units. **Polygons ISWLogo Screen** *Make sure you* 

> *leave a space between repeat and 6. Use square brackets only!*

- Polygons are shapes with more than 4 sides.
- A regular hexagon has 6 equal sides and 6 equal exterior angles of 60°.
- To draw a regular hexagon with sides of 100 units, you need to type fd 100 rt 60 6 times.
- By using the repeat command you only need to type repeat 6 [fd 100 rt 60].
- Execute the commands.
- Do you get a regular hexagon?

# **More polygons**

- Complete the commands below to draw a regular pentagon with each side 70 units and each exterior angle 72°:
- Write the commands using repeat to draw a regular octagon with each side 70 units and each exterior angle 45°:

Bitmap Set Zoom Help

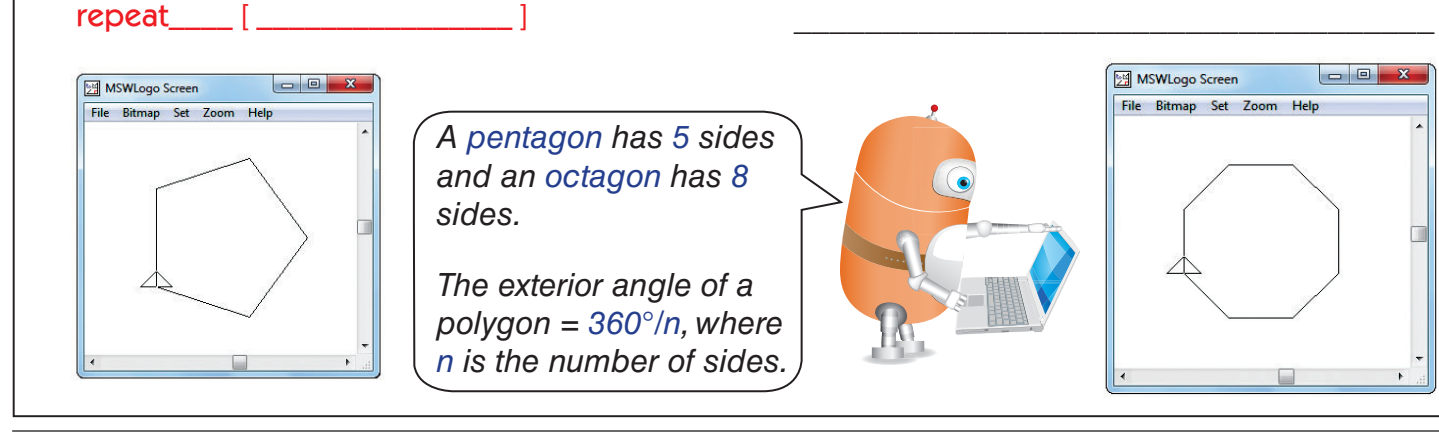

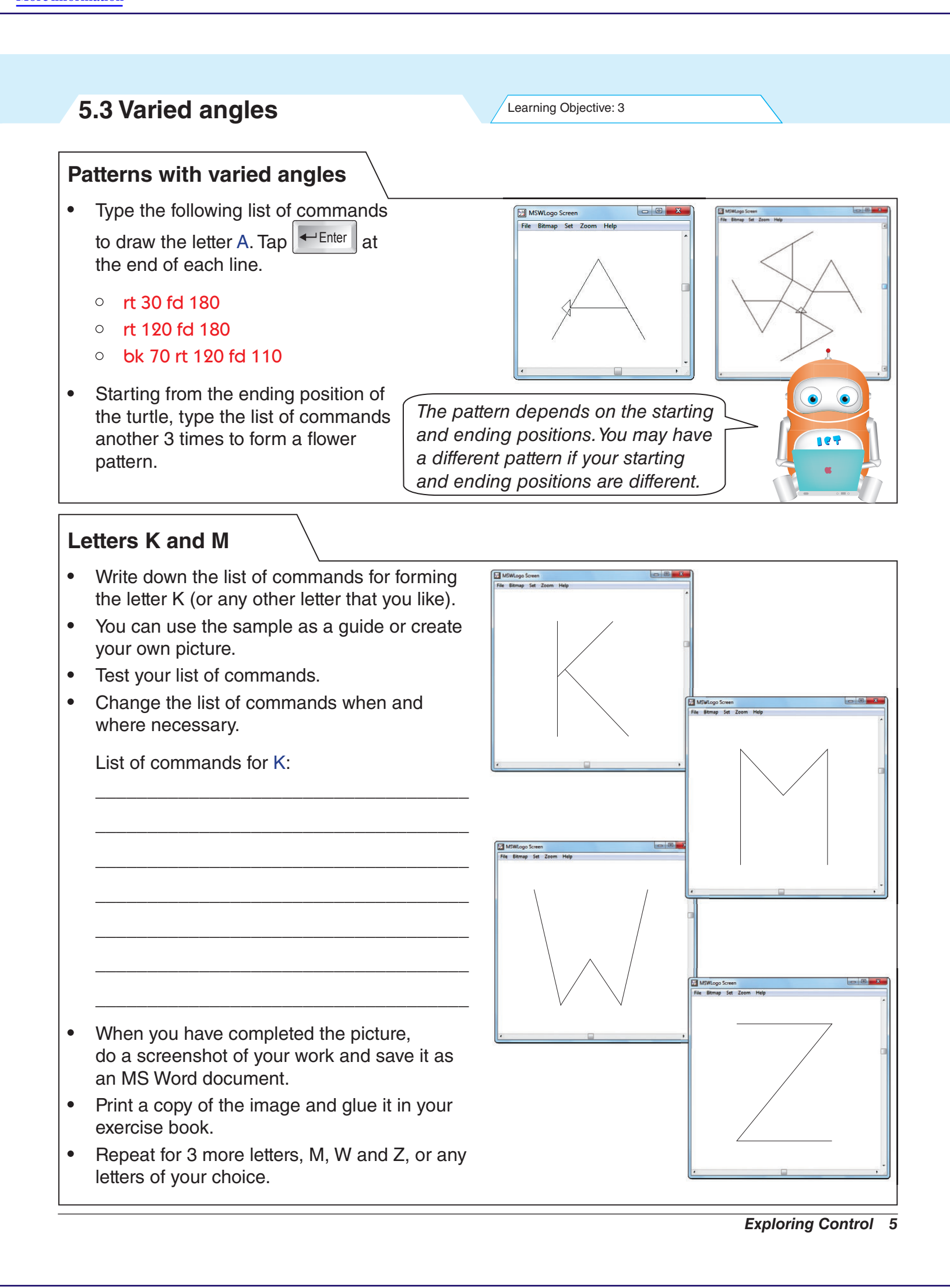

Cambridge University Press 978-1-107-62513-6 - Cambridge ICT Starters: Next Steps: Stage 2: Third Edition Jill Jesson and Graham Peacock Excerpt More information

**5.4 Pattern by rotation** Learning Objective: 3 **Patterns by rotation** Type and execute the following commands: repeat 3 [rt 120 fd 75] rt 45 Execute the above commands 8 times and finally type: ht *The command* ht *will hide the turtle so that the pattern is clearer. To see the turtle again, type* st *(show turtle).* **More patterns** Start a new drawing. 图 MSWLogo Screen • Type CT CS to clear the text in the File Bitmap Set Zoom Help commander and to clear the screen. At the commander type: repeat 8 [repeat 4 [rt 90 fd 75] rt 45] ht You are actually repeating the drawing of a square (repeat 4 [rt 90 fd 75]) 8 times, but the turtle turns to the right 45° after drawing each square. • Change the angle 45° to 20°, 30°, 60° etc. to create different patterns. You need to change the number of times the patterns are repeated in order to make complete patterns.

## **Flower patterns**

- Type CT CS to clear the text in the commander and to clear the screen.
- Create your own flower patterns by completing the blanks below with appropriate numbers: repeat\_\_[repeat\_\_[rt\_\_fd\_\_] rt\_\_\_]
- The command in blue can be a triangle, a square, a rectangle. You can also try a regular pentagon, a hexagon or an octagon.
- Test your command.
- Do a screenshot and save it as an MS Word document.
- Print a copy and glue it in your exercise book.
- *6 Exploring Control*

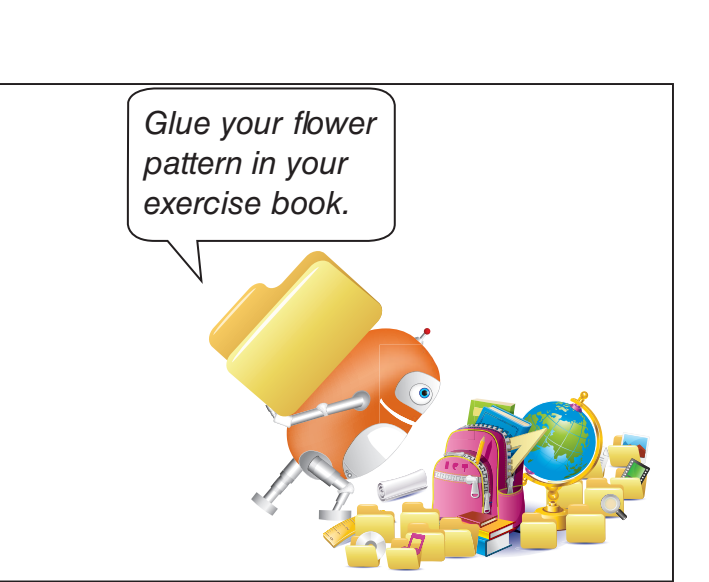

Cambridge University Press 978-1-107-62513-6 - Cambridge ICT Starters: Next Steps: Stage 2: Third Edition Jill Jesson and Graham Peacock Excerpt More information

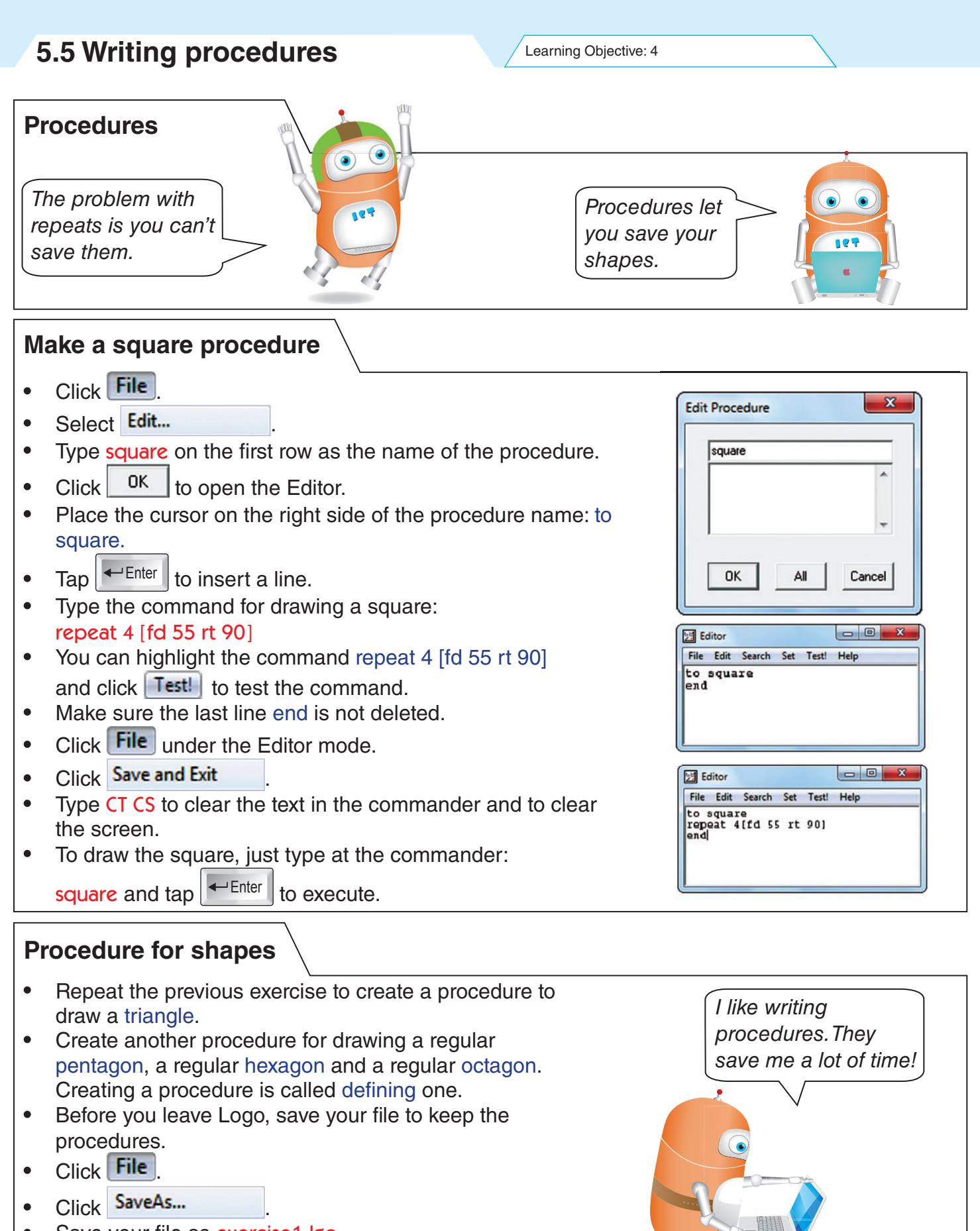

- Save your file as exercise1.lgo.
- You must load exercise1.lgo the next time you start Logo in order to use the procedures.

*Exploring Control 7*

Cambridge University Press 978-1-107-62513-6 - Cambridge ICT Starters: Next Steps: Stage 2: Third Edition Jill Jesson and Graham Peacock Excerpt More information

# **5.6 Repeat a procedure**

Learning Objectives: 2, 4

## **Flower patterns**

- You can tell the computer to repeat a procedure.
- If, after drawing the picture, your ending position is back to the starting position, you must tell the turtle to turn or move forward after drawing the first shape.
- Otherwise, if you use the repeat command to draw the shape many times, the turtle will only draw the same shape over and over again, at the same position.
- Load the file exercise1. Iso that you have saved in your previous exercise.
- Type at the commander: repeat 20 [triangle rt 18]

### Do the same by repeating a square, a hexagon, a pentagon and an octagon.

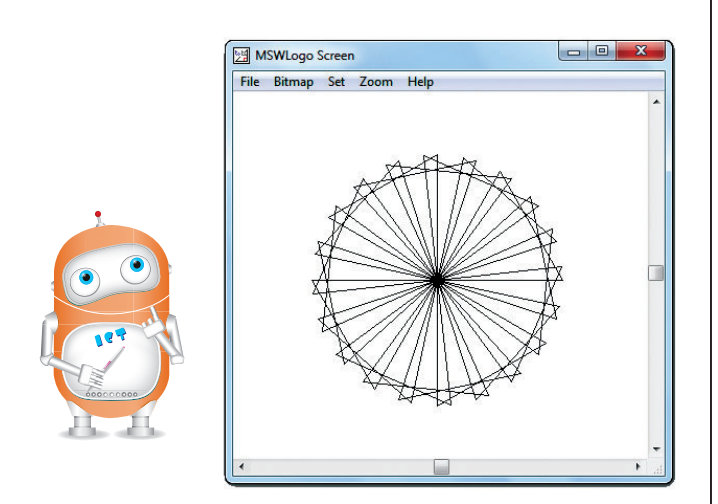

## **Complicated flowers**

- You can make more complicated flowers by adding a slight forward movement, more repeats and different amounts of turns.
- Here is an example:
	- $\circ$  First define procedure square as repeat 4 [fd 55 rt 90]
	- At the commander type: repeat 20 [square rt 20 fd 10]

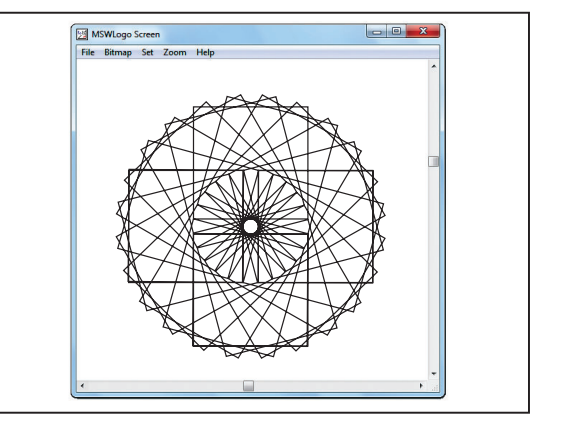

## **Mystery**

- What shape do you think the procedure mystery below will create? lt 45 fd 30 rt 135 fd 10 It 90 fd 40 rt 90 fd 22 rt 90 fd 40 It 90 fd 10 rt 135 fd 30 rt 135
- Define the procedure mystery and find out what it is.
- Clear the screen.
- At the commander type: penup home pendown repeat 8 [mystery rt 45]
- Do a screenshot of the picture created and save it as an MS Word document flower1.
- *8 Exploring Control*
- © in this web service Cambridge University Press www.cambridge.org
- Try another two patterns: repeat 30 [mystery rt 20] repeat 30 [mystery rt 20 fd 10]
- Start each pattern as a new bitmap.
- Do a screenshot of each pattern created and save them as pattern2, pattern3 respectively.
- Save the procedure as mystery.Igo.

Cambridge University Press 978-1-107-62513-6 - Cambridge ICT Starters: Next Steps: Stage 2: Third Edition Jill Jesson and Graham Peacock Excerpt More information

Learning Objectives: 2, 4 **Letter pattern** • Refer back to the lists of commands for MSWLogo Screen creating letters in exercise 5.3. You can create new lists of commands if you have not saved them.  $\bullet$  Define the procedure letter  $\overline{Z}$  for creating the letter Z. Leave the ending position as it is. Save the procedure as letter.Igo. Use the repeat command to create a flower pattern. Example: repeat 4[letter\_z] **More letter patterns** • Define more procedures for **EX MSV** creating letters. Save all these procedures under the same file letter.lgo. Use these procedures and the repeat command to form more patterns. The samples shown here are Pattern formed by patterns formed by letters G, letter G K and C. Pattern formed by letter K Pattern formed by letter C **Project**  $\bullet$  Create a procedure flag to produce the **텔 MSWLogo Screen** File Bitmap Set Zoom Help flag as shown. • Save the procedure as flag. Igo. Maximise the Editor window. • Do a screenshot to capture the list of commands that you used to define the procedure flag. • Save the capture as an MS Word document pro\_flag. • Use the flag procedure to produce a complicated pattern. Do a screenshot and save it as an MS Word document FlagPattern.

Cambridge University Press 978-1-107-62513-6 - Cambridge ICT Starters: Next Steps: Stage 2: Third Edition Jill Jesson and Graham Peacock Excerpt More information

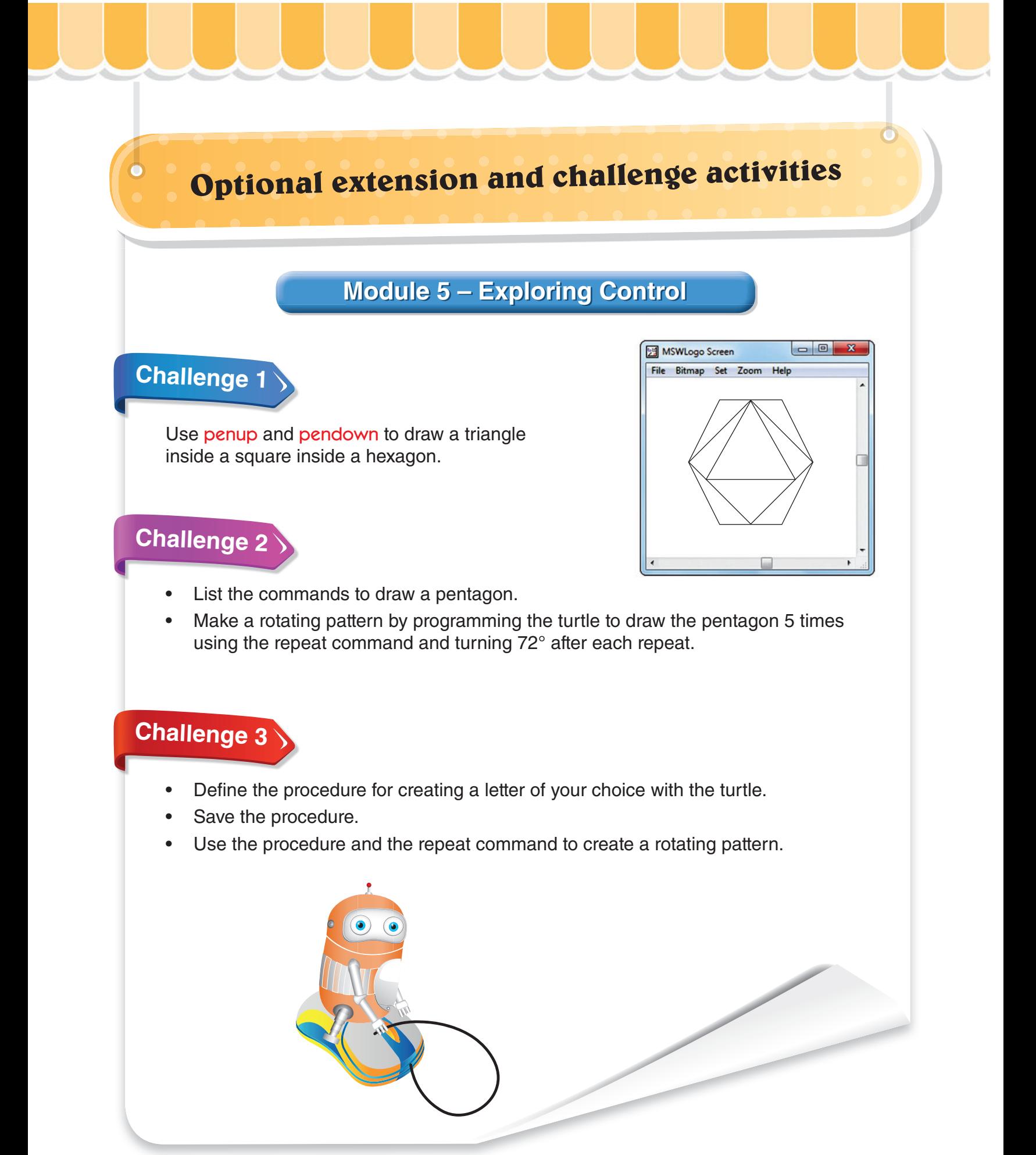